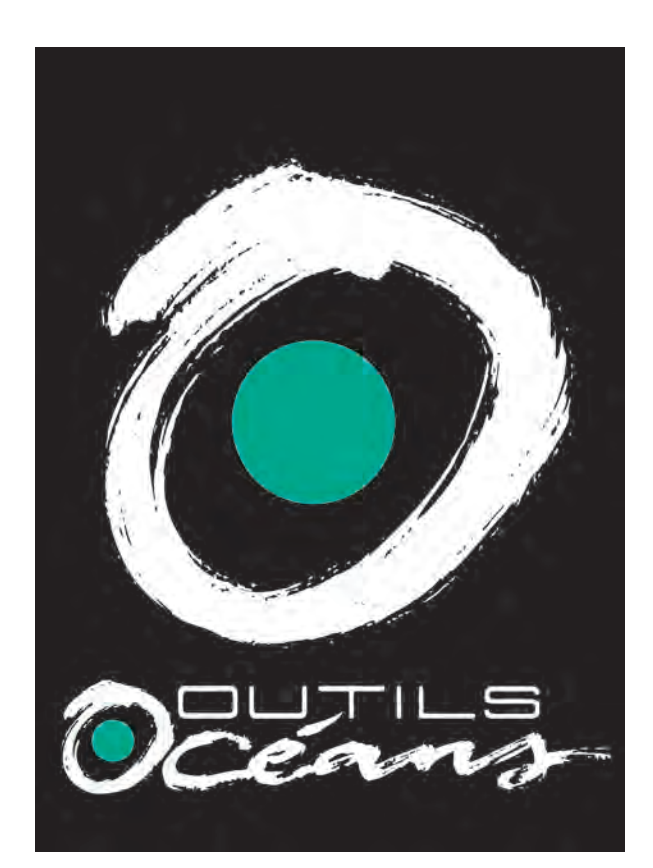

# LE CLUB OUTILS **OCEANS**

Votre tutoriel pour utiliser le forum disponible en ligne

#### Bonjour à tous,

Lors de l'inauguration de nos bâtiments, des liens **entre nos clients et partenaires se sont formés** et nous en sommes ravis.

**Vous nous sollicitez donc pour des échanges de contacts** afin de **faire perdurer les liens** que vous avez commencé à créer lors de cete belle journée.

C'est pour cela que l'équipage Outils Océans a réfléchi à metre en place le **"Club Ou�ls Océans"**.

Le principe ?

Conformément au RGPD, nous avons besoin de **votre accord** pour en faire partie **en vous inscrivant** sur la plateforme dédiée que nous avons mis en place pour vous (vous serez visibles des autres une fois trois actions réalisées sur le forum)

Vous nous donnez votre accord d'en faire par�e en vous inscrivant sur le forum que nous avons mis en place pour l'occasion.

Cette plateforme dédiée a été créée pour que vous puissiez **échanger autour de sujets communs**.

Nous proposerons des **théma�ques en lien avec vos**  secteurs d'activité

Pourquoi pas également présenter un atelier avec un client autour de vos problématiques quotidiennes

Vous pourrez y retrouver le mode d'emploi du forum qu'Outils Océans met à dispositions pour vous.

Afin d'**échanger sur des sujets communs avec des**  pairs, vous pourrez y déposer toutes vos questions et **répondre à celles des autres** !

Ensemble écrivons l'histoire du club Outils Océans...

# SOMMAIRE

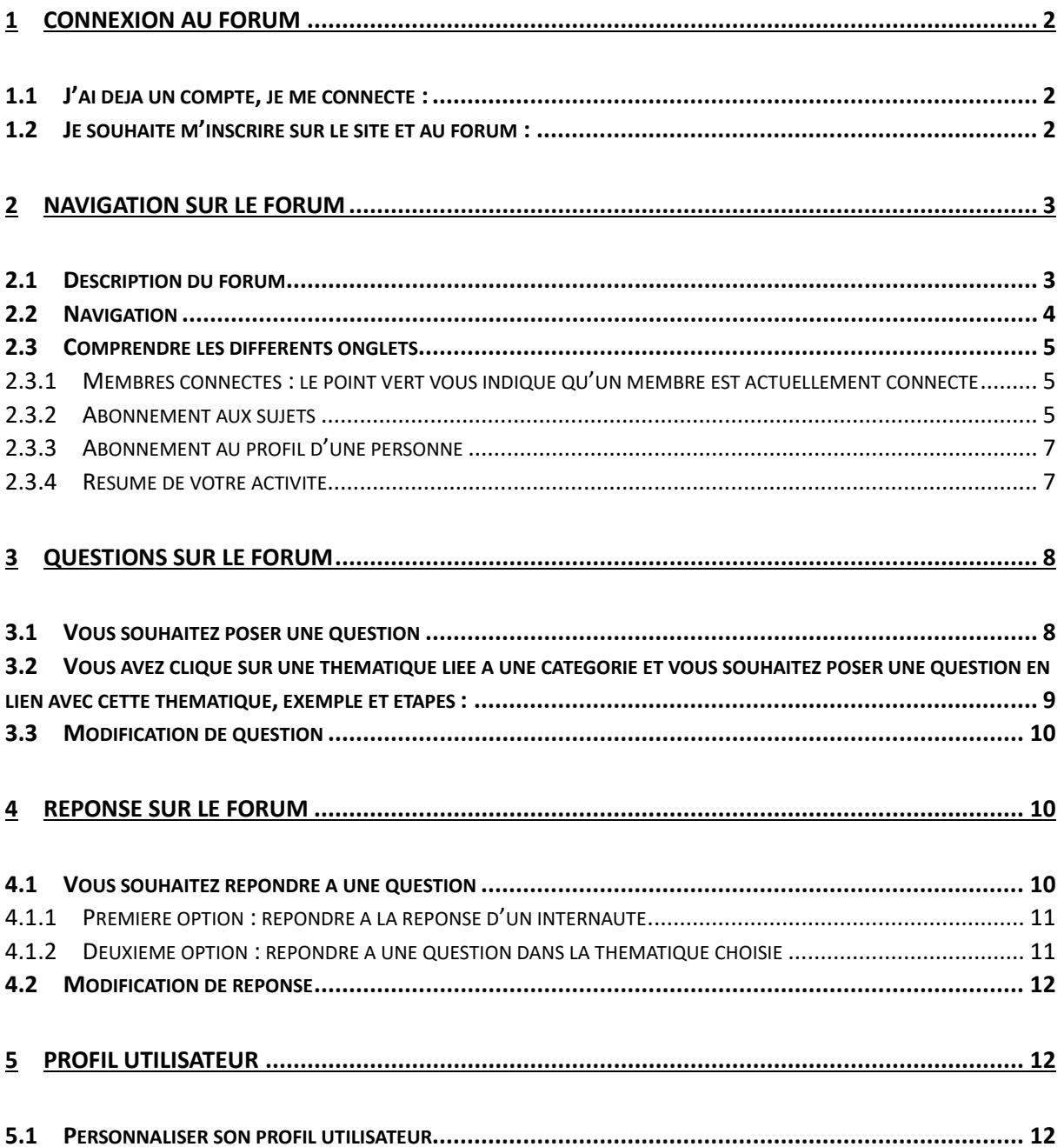

# <span id="page-2-0"></span>1 Connexion au forum

Etape 1 : Se rendre sur https://www.outils-oceans.com Etape 2 : Cliquer sur le logo « forum » en haut à droite de la page

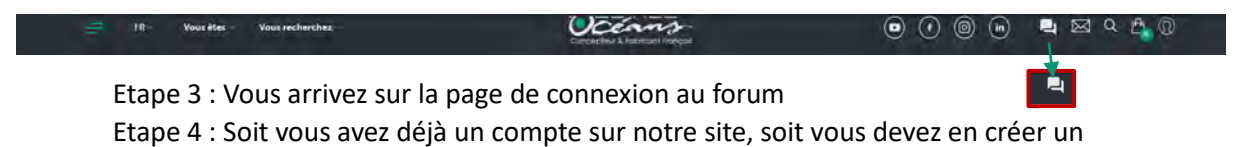

#### <span id="page-2-1"></span>1.1 J'ai déjà un compte, je me connecte :

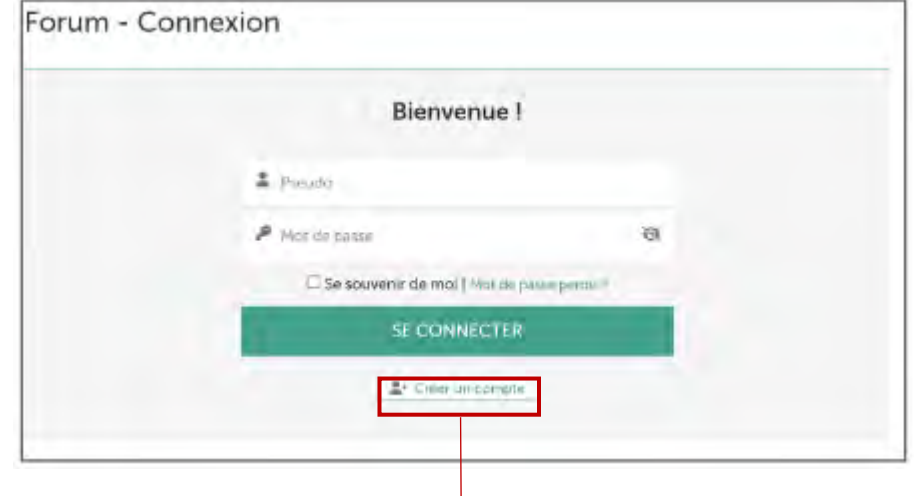

<span id="page-2-2"></span>1.2 Je souhaite m'inscrire sur le site et au forum :

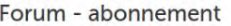

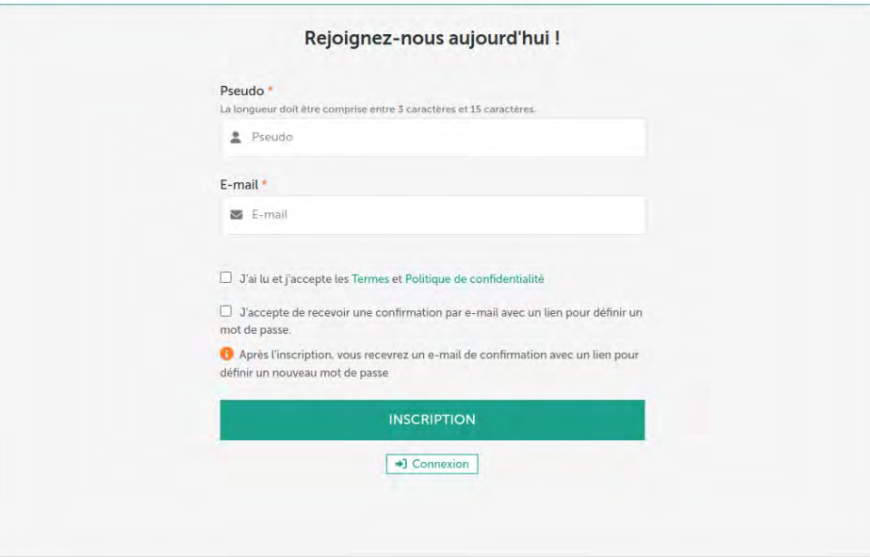

# <span id="page-3-0"></span>2 Navigation sur le forum

#### <span id="page-3-1"></span>2.1 Description du forum

Vous retrouverez 5 catégories :

- o Ou�ls Océans
- o Equipements Nautiques
- o Courrier et Logistique
- o Rangements Professionnels
- o Tex�le sur-mesure

Dans ces catégories, vous retrouverez les sujets/thématiques liés aux différentes catégories :

- o Outils Océans :
	- Comment fonctionne le forum ?
	- Sujets divers
- o Equipements Nautiques
	- Rangement à bord
	- Protection à bord
	- Sécurité à bord
	- Autres sujets
- o Courrier et Logistique
	- Traitement des flux de courrier physique
	- Dématérialisation de documents GEC/GED
	- Traçabilité des flux physiques et numériques
	- Contenants pour le transport d'objets
	- Autres sujets
- o Rangements Professionnels
	- Technicité des produits/solutions Outils Océans
	- Prévention des TMS et Ergonomie
	- Secteurs d'ac�vités & Normes
	- Autres sujets
- o Tex�le sur-mesure
	- Travail à façon
	- Solutions pour l'industrie agro-alimentaire
	- Quels sont les projets sur-mesure pour les mois à venir ?
	- Solutions d'emballages réutilisables et durables
	- Autres sujets

Ce plan facilitera votre navigation et vous pourrez ainsi retrouver les réponses directement dans les sujets qui vous intéressent.

#### <span id="page-4-0"></span>2.2 Navigation

 $\bullet$ 

• Vous arrivez sur la page d'accueil du forum

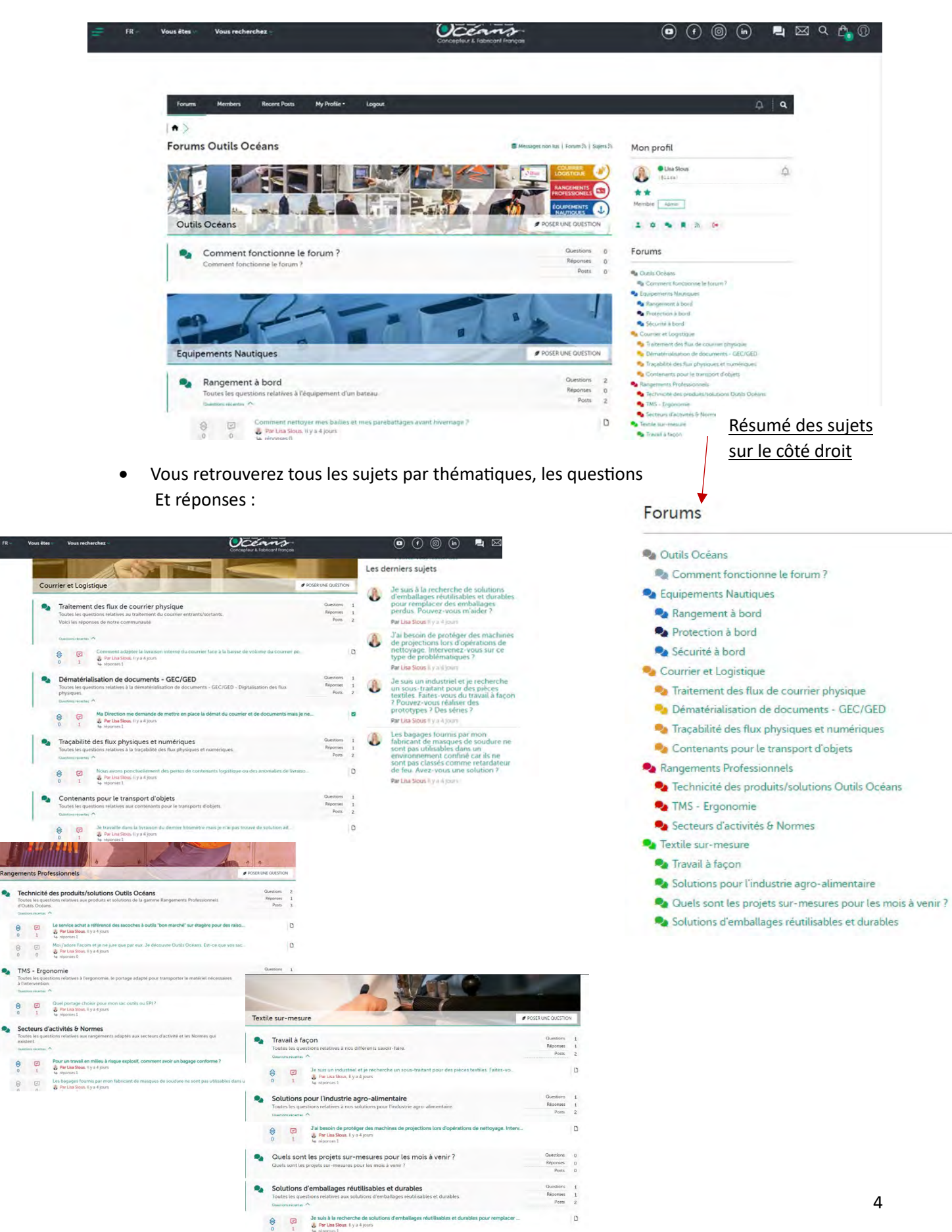

#### <span id="page-5-0"></span>2.3 Comprendre les différents onglets

#### <span id="page-5-1"></span>2.3.1 Membres connectés : le point vert vous indique qu'un membre est actuellement connecté

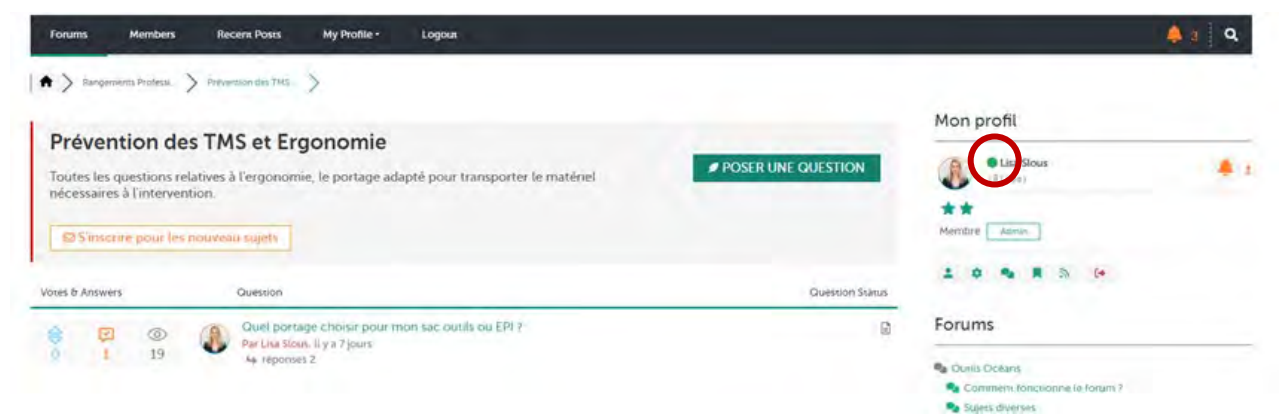

#### <span id="page-5-2"></span>2.3.2 Abonnement aux sujets

Pour être tenu au courant des nouveaux sujets et/ou des nouvelles réponses.

Vous pouvez vous inscrire aux sujets qui vous intéressent soit :

#### 2.3.2.1 Solution 1 : En vous rendant directement sur un sujet et/ou une question.

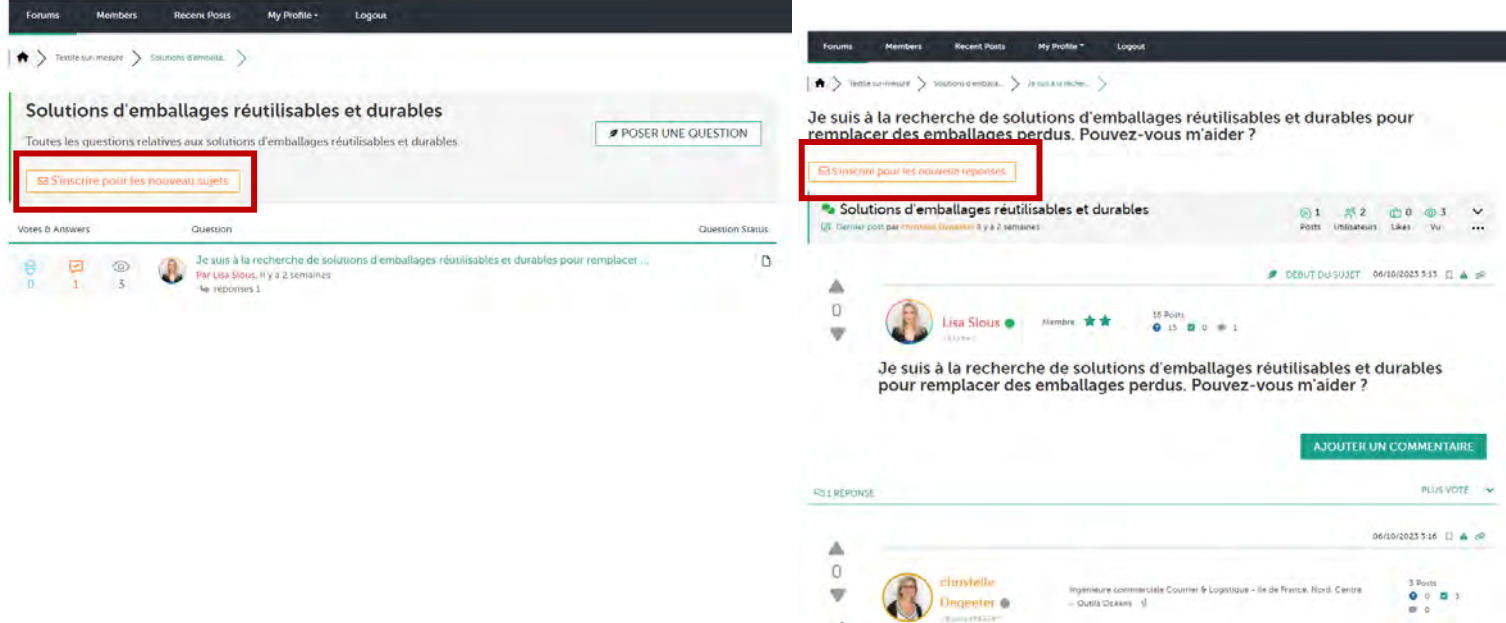

### 2.3.2.2 Solution 2 : En vous rendant sur le symbole à la droite en dessous de votre profil afin de vous y inscrire.

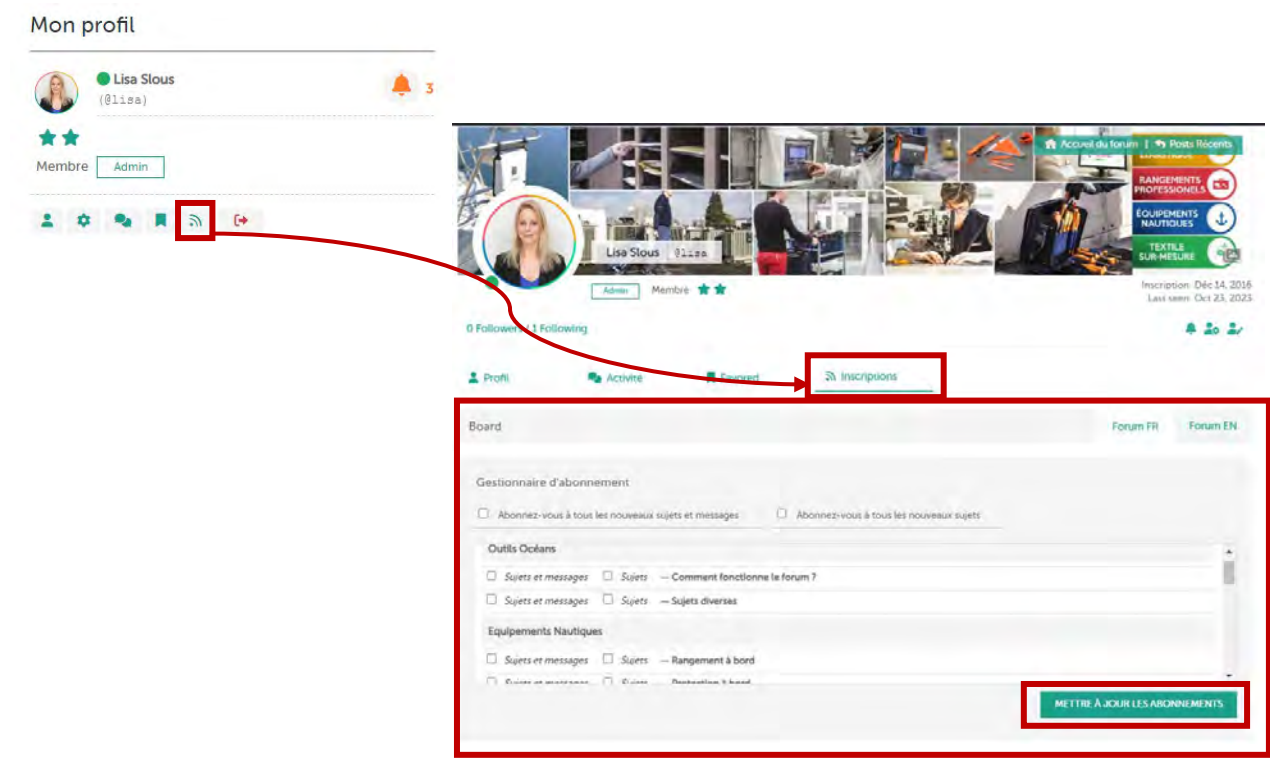

2.3.2.3 Vous retrouverez les notifications liées aux sujets où vous êtes inscrit sur le côté droit du forum

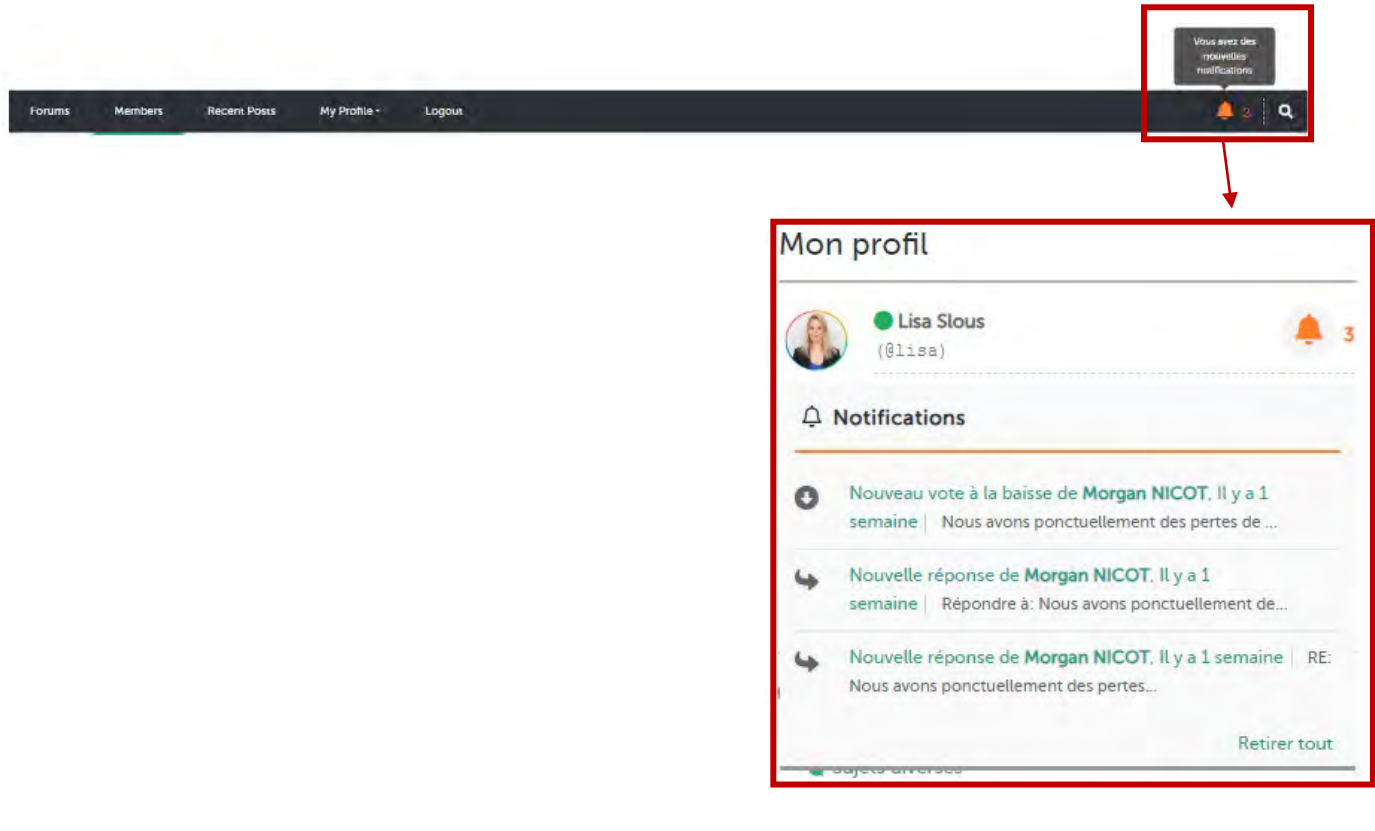

#### <span id="page-7-0"></span>2.3.3 Abonnement au profil d'une personne

Vous pouvez vous abonner au profil d'un membre du Club Outils Océans afin de le retrouver plus facilement.

<span id="page-7-1"></span>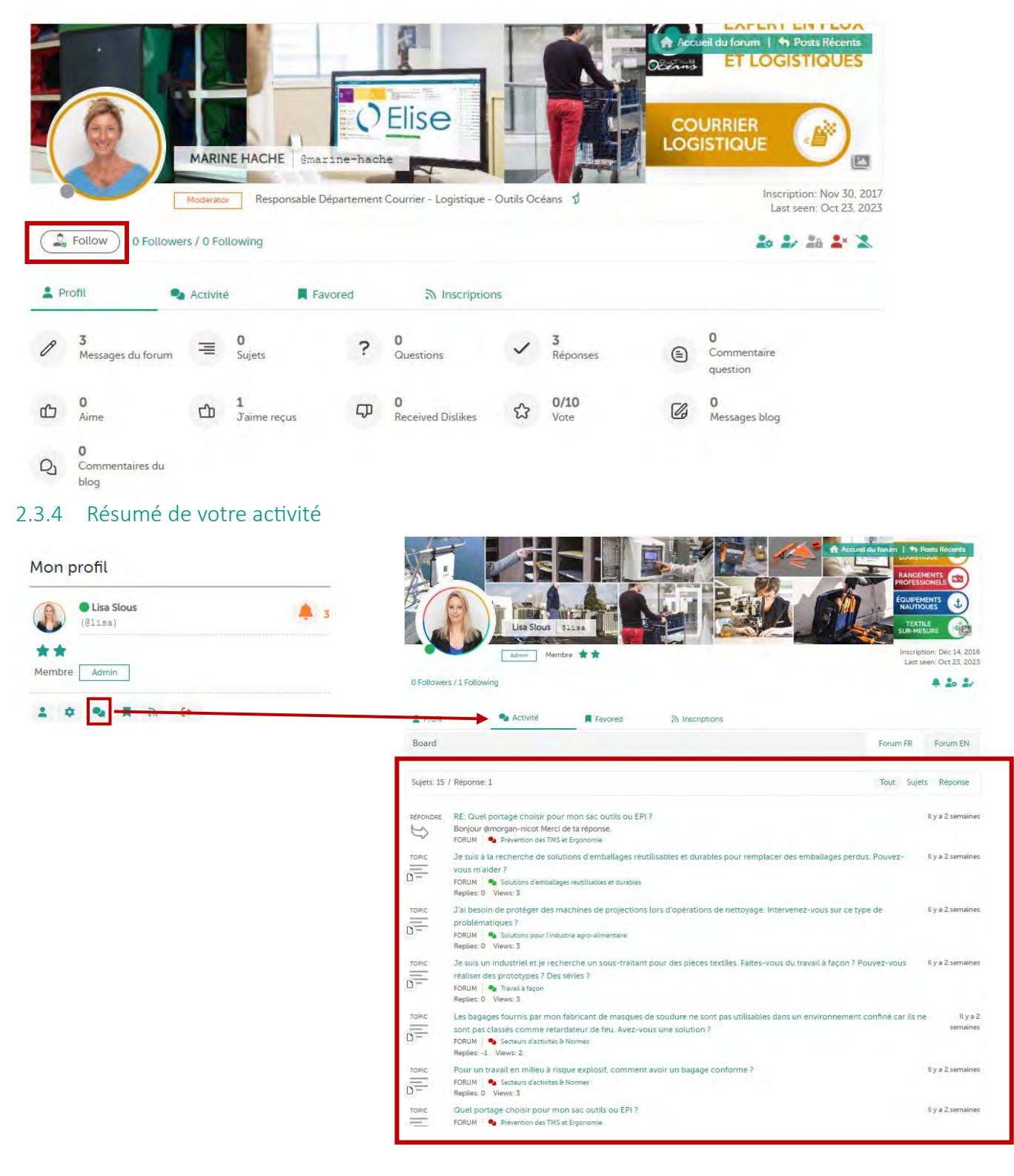

# <span id="page-8-0"></span>3 Questions sur le forum

#### <span id="page-8-1"></span>3.1 Vous souhaitez poser une question

Pour rappel, vous retrouverez 5 catégories : Outils Océans, Equipements Nautiques, Courrier et Logistique, Rangements Professionnels, Textile sur-mesure.

Etape 1 : Rendez-vous sur la catégorie de votre choix (exemple ci-dessous : Courrier et Logistique).

Etape 2 : Passez votre souris sur la case « Poser une question » et cliquez sur celle-ci.

Etape 3 : Choix du forum et de la thématique.

Etape 4 : Posez votre question ! Vous pouvez également joindre un fichier en cliquant sur le bouton « choisir un fichier » et générer un aperçu de votre message avant publication en cliquant sur le bouton « aperçu ».

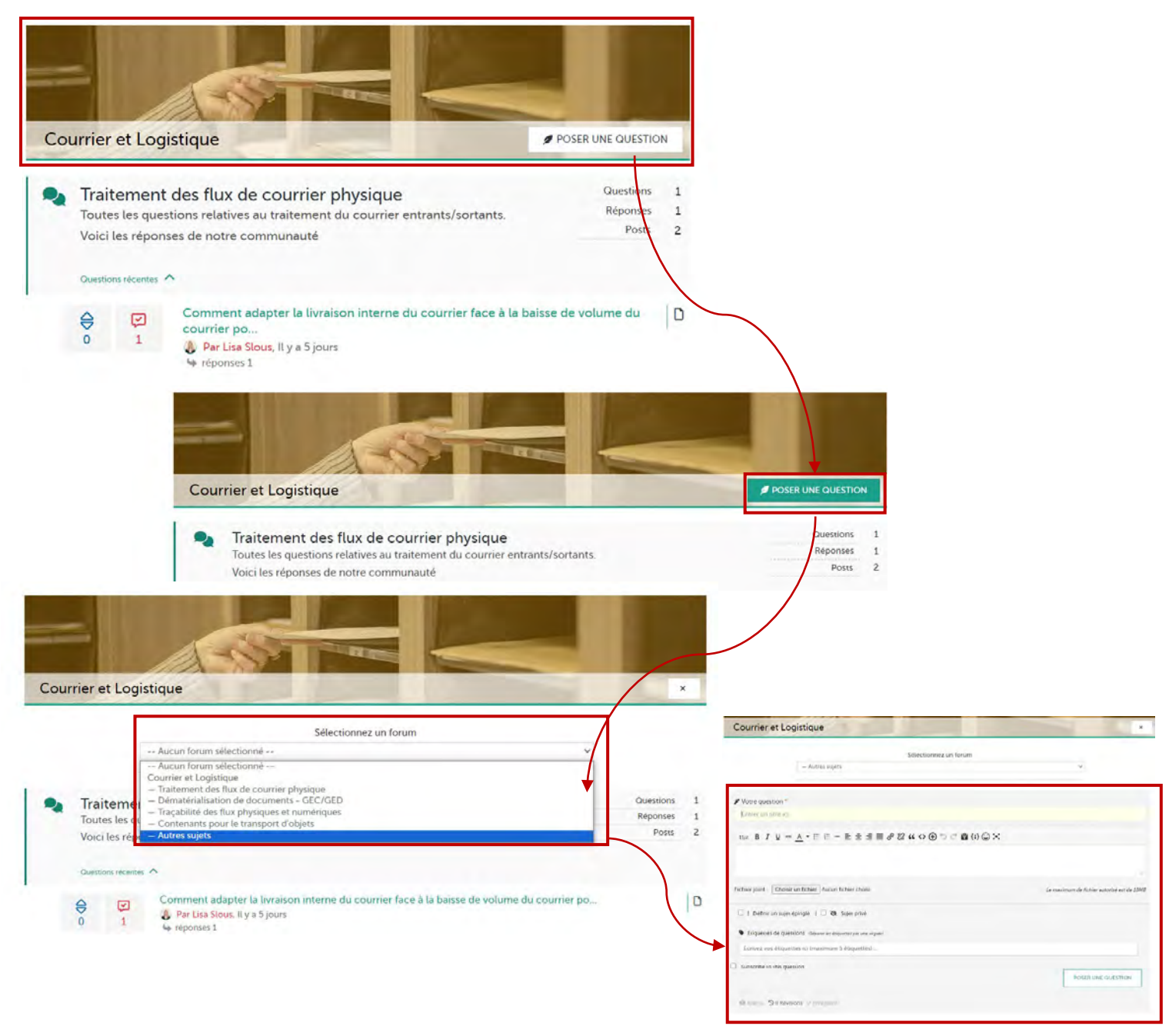

### <span id="page-9-0"></span>3.2 Vous avez cliqué sur une thématique liée à une catégorie et vous souhaitez poser une question en lien avec cette thématique, exemple et étapes :

Etape 1 : Vous êtes dans la thématique « Prévention des TMS et Ergonomie ».

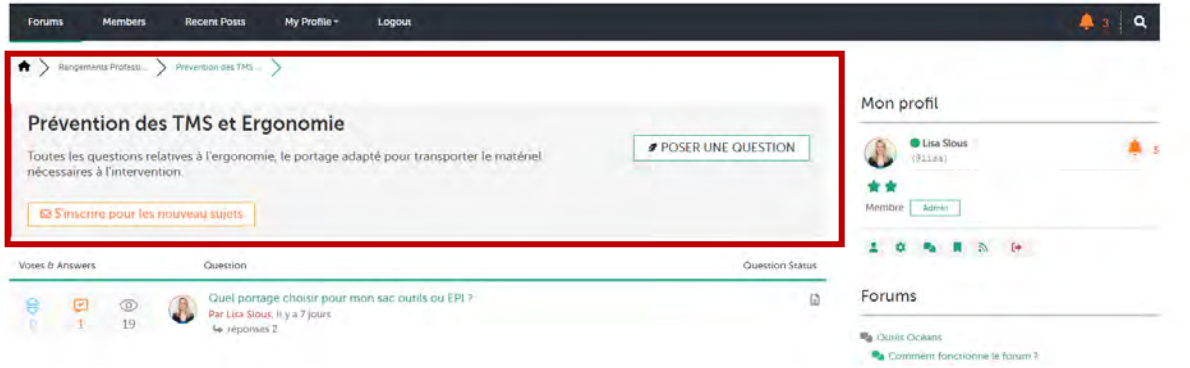

Etape 2 : Cliquez sur le bouton poser une question.

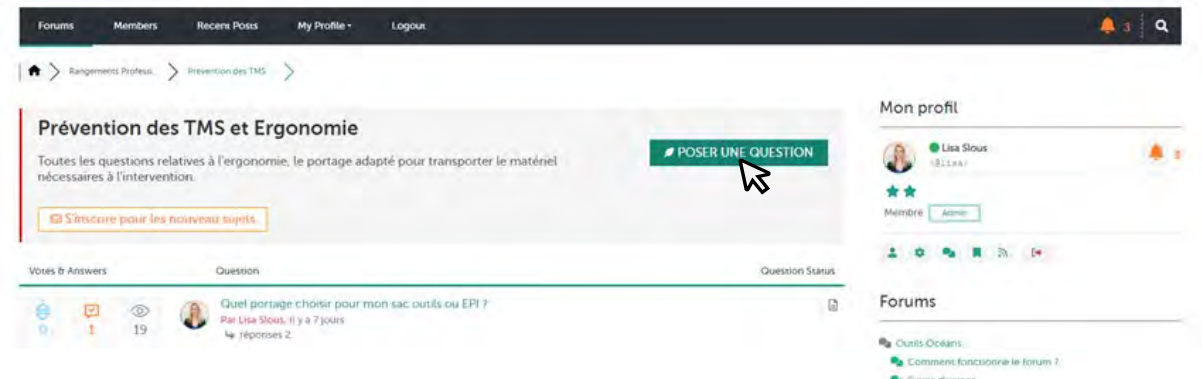

Etape 3 : Posez votre question et cliquez sur poser une question pour la publier. Vous pouvez également générer un aperçu en cliquant sur le bouton « aperçu ». Le bouton aperçu vous permet de visualiser votre message avant la publication de celui-ci.

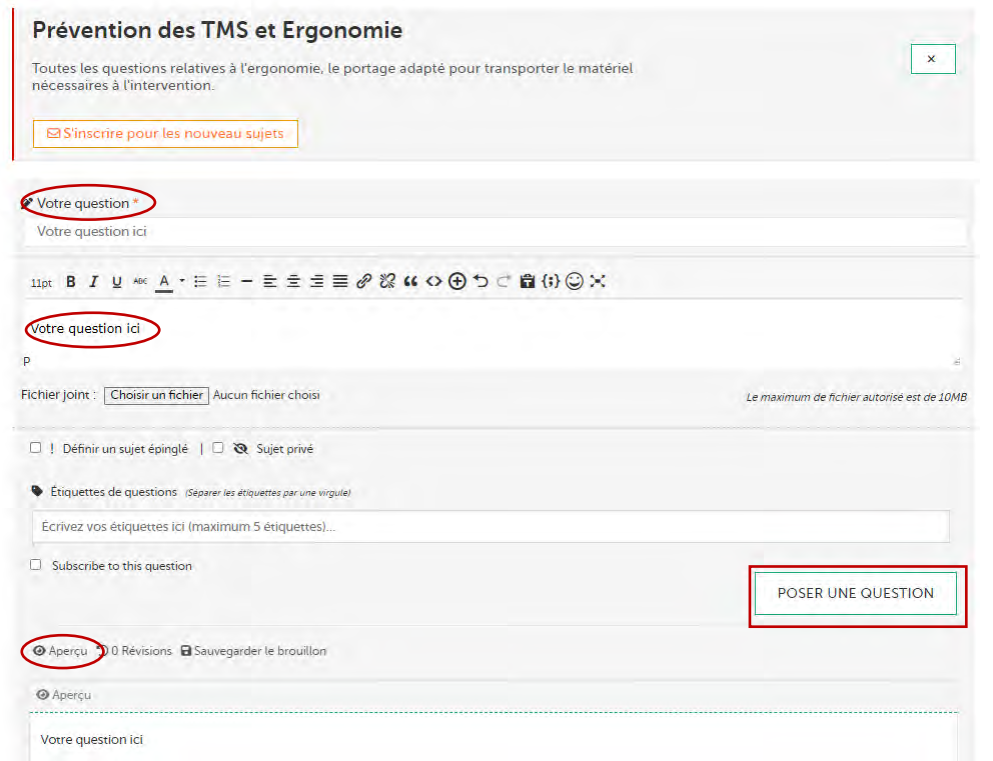

#### <span id="page-10-0"></span>3.3 Modification de question

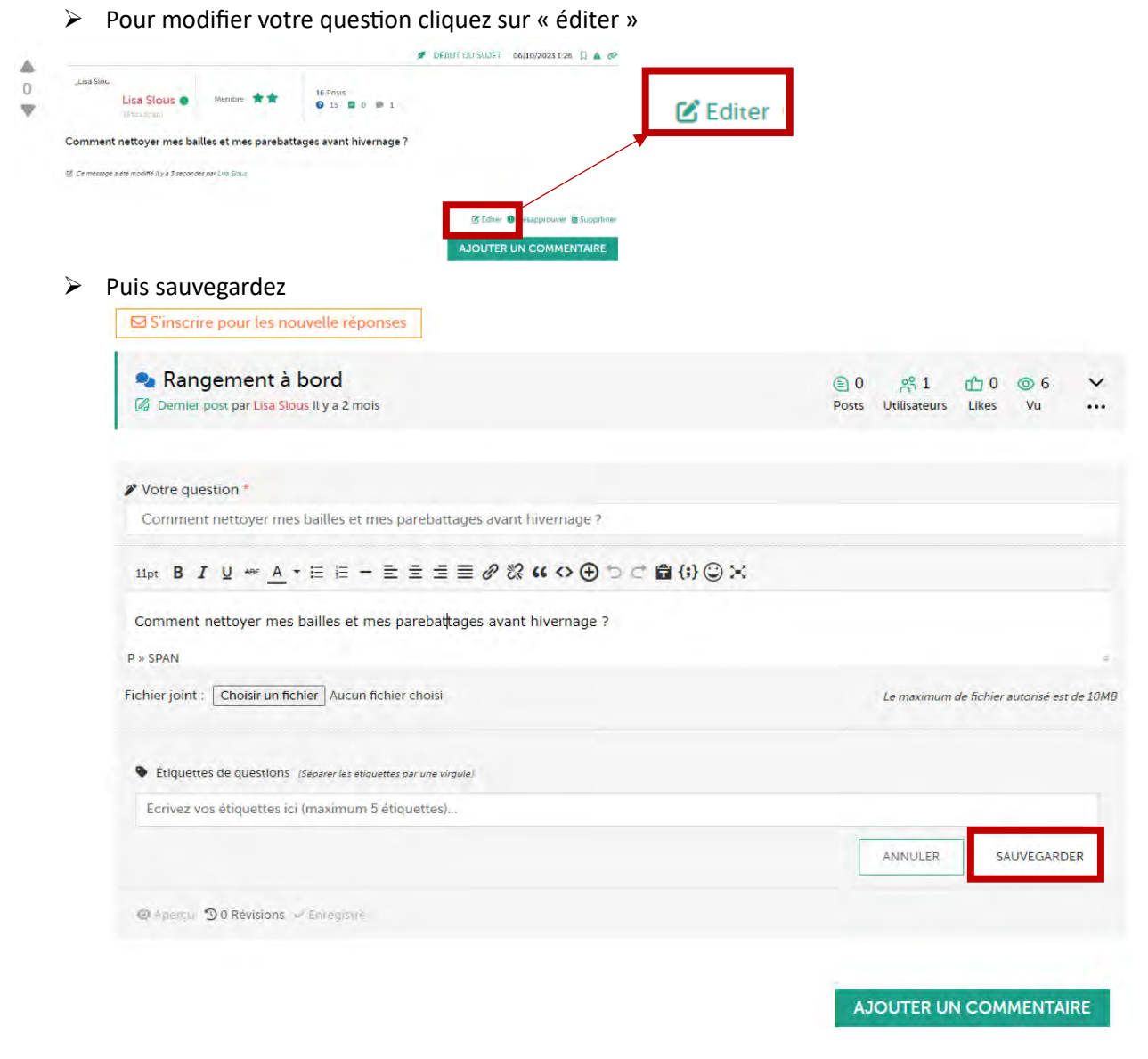

# <span id="page-10-1"></span>4 Réponse sur le forum

### <span id="page-10-2"></span>4.1 Vous souhaitez répondre à une question

Etape 1 : Rendez-vous sur le sujet de votre choix en cliquant sur la question.

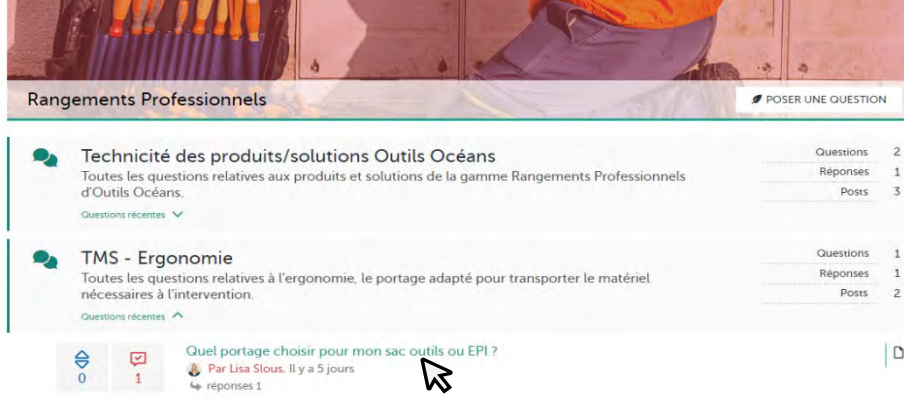

Etape 2 : Pour ajouter une réponse, vous avez deux options :

#### <span id="page-11-0"></span>4.1.1 Première option : répondre à la réponse d'un internaute

- o Cliquez sur « ajouter un commentaire » directement en dessous du commentaire choisi
- o Cela déclenche l'iden�fica�on de l'internaute qui a écrit la réponse à laquelle vous souhaitez ajouter un commentaire
- o Ajouter votre commentaire, vous pouvez également joindre un fichier de votre choix si vous le souhaitez en cliquant sur « choisir un fichier »
- o Vous pouvez afficher un aperçu de votre réponse avant de la publier
- o Cliquez sur « ajouter un commentaire »

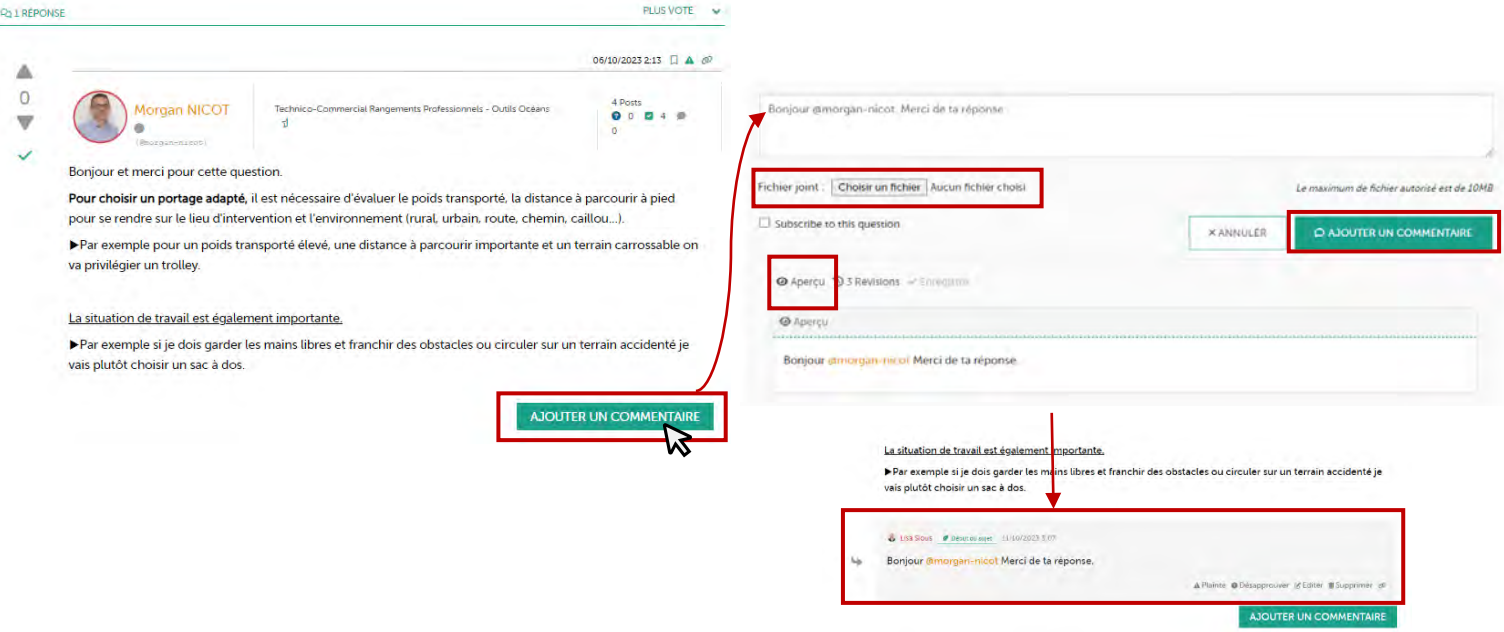

#### <span id="page-11-1"></span>4.1.2 Deuxième option : répondre à une question dans la thématique choisie

o Descendez en bas de page, vous y trouverez « votre réponse » avec un encadré pour répondre directement à la question.

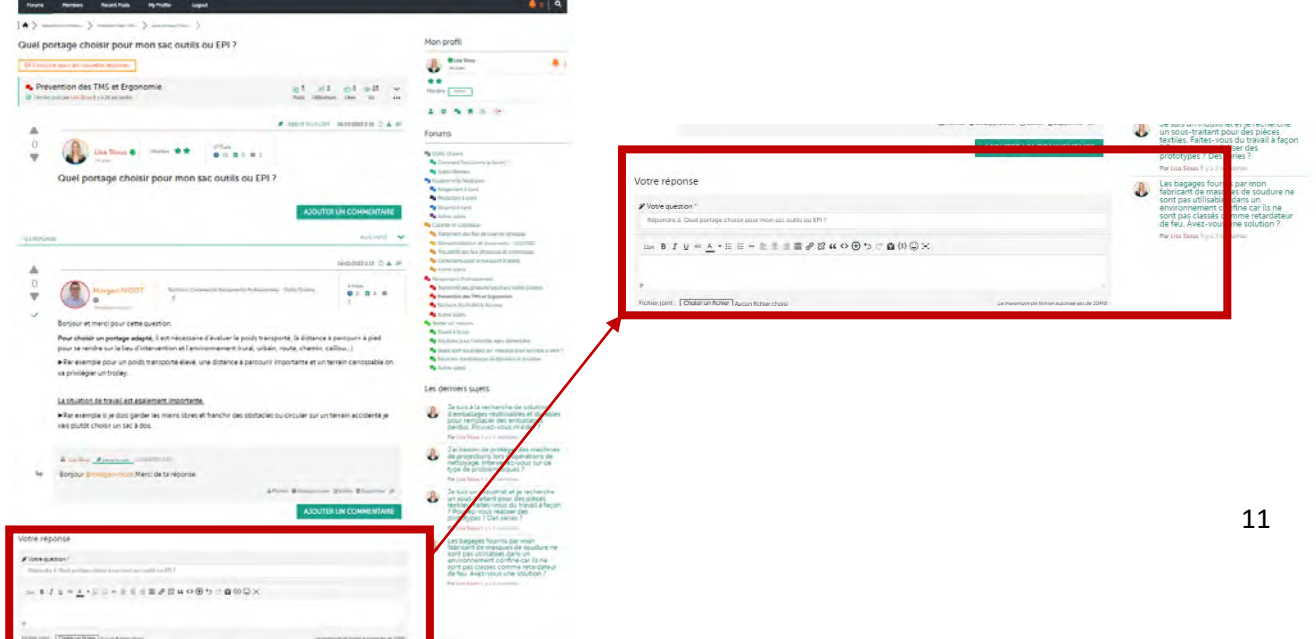

#### <span id="page-12-0"></span>4.2 Modification de réponse

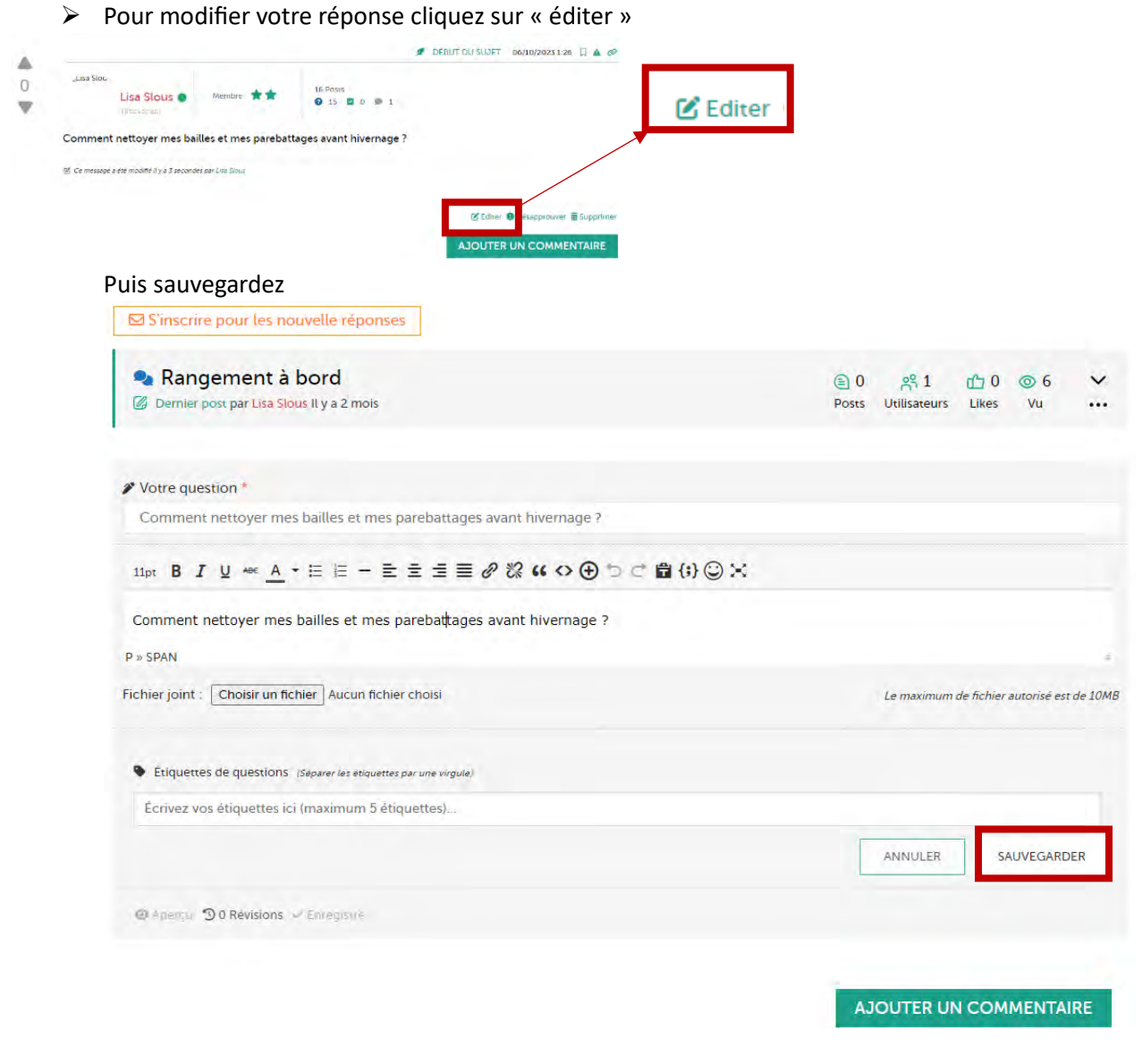

## <span id="page-12-1"></span>5 Profil utilisateur

#### <span id="page-12-2"></span>5.1 Personnaliser son profil utilisateur

 $\triangleright$  Pour personnaliser votre profil utilisateur, rendez-vous sur le côté droit du forum sur paramètre et/ou sur le bandeau de navigation dans l'onglet « My profile » puis « Account »

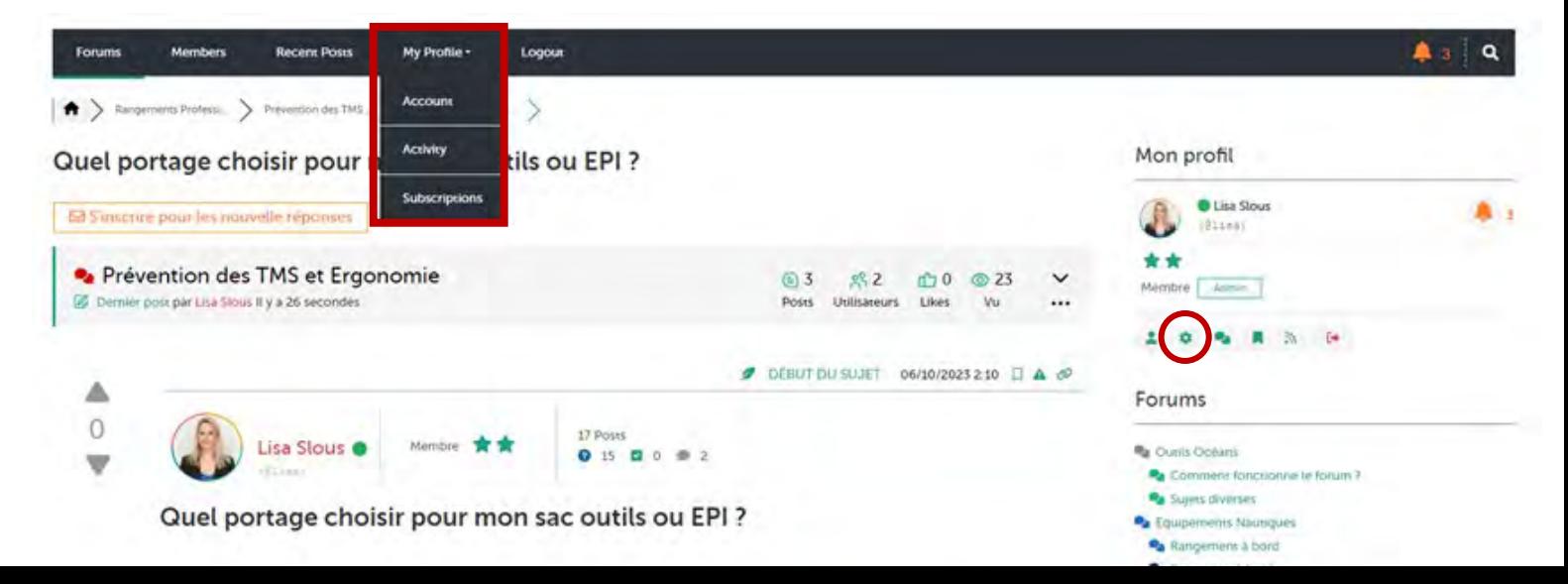

▶ Remplissez votre profil utilisateur et n'oubliez pas de sauvegarder via le bouton « sauvegarder les changements ».

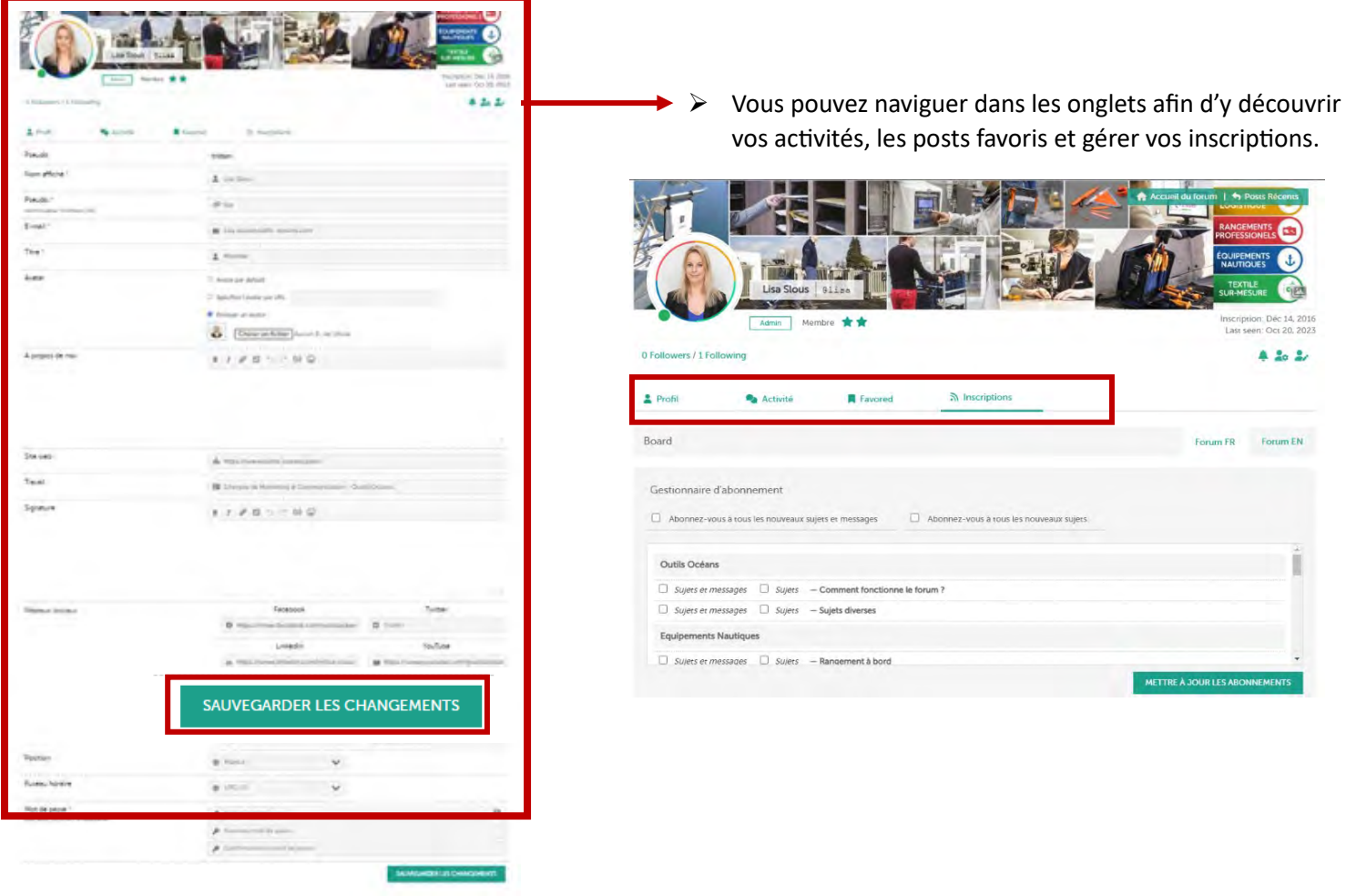

# Merci à tous

# Et

# Bonne expérience sur le forum du « Club Ou�ls Océans »

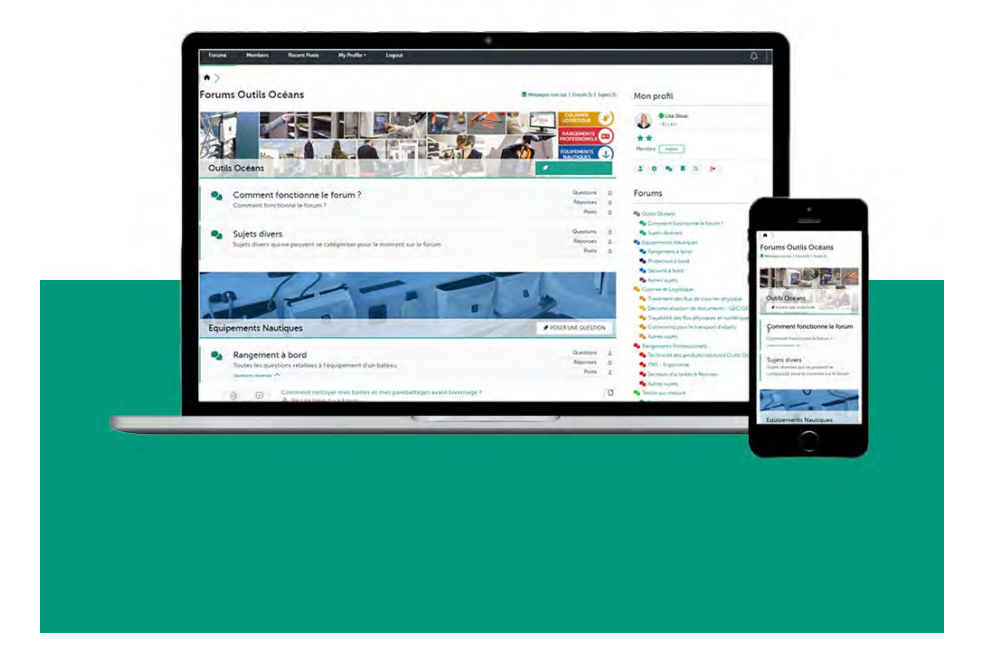

Outils Océans 447, ZA de la Grande Halte • 29940 La Forêt-Fouesnant • Tél. : +33 (0)2 98 94 63 03 contact@outils-oceans.com • www.outils-oceans.com